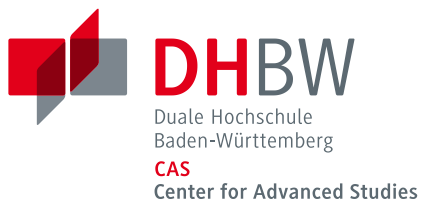

## *WLAN-Verbindung mit eduroam unter Android*

Am CAS und an den Standorten der DHBW können Sie über eduroam eine Internetverbindung herstellen.

Vergewissern Sie sich ehe Sie die Verbindung aufbauen, dass unter "Einstellungen" – "Sichern & zurücksetzen" bei "Meine Daten sichern" kein Haken gesetzt ist. Wenn dort der Haken gesetzt ist, entfernen Sie diesen bitte und ändern Sie Ihr CAS Passwort über Ihren Webmail-Account! Auch wenn das Häkchen nur kurz angeklickt wird, ist Ihr Passwort bei Google unverschlüsselt gespeichert.

## **Verbindung zu eduroam aufbauen**

Richten Sie die WLAN-Verbindung zu eduroam unter "Einstellungen" – "Drahtlos und Netzwerke" – "WIFI-Einstellungen" ein.

Tippen Sie auf eduroam und geben Sie Ihre Benutzerdaten ein: Identität: CAS Benutzerkennung@cas.dhbw.de Anonyme Identität: *leer lassen* Passwort: Ihr CAS Passwort

Bestätigen Sie mit "Verbinden" und es wird eine Verbindung zu eduroam hergestellt.

## **Änderung Ihres CAS Passworts**

Für Studierende: Um Ihr CAS Passwort zu ändern, melden Sie sich bei [https://webmail.dhbw.de](https://webmail.dhbw.de/) und wählen Sie dann "Optionen" – "Kennwort ändern".

Für Dozenten/-innen: Wenden Sie sich zum Ändern des Passworts bitte an support@cas.dhbw.de.